## 個別指導コレクション(学生用)

担当教員と履修生の間で、個別にコメントのやりとりを行うことができます。 ゼミでの論文に関する相談やキャリア相談、授業でのノートテイキングなど、様々な用途でお使いいただけま す。

## 個別指導コレクションの作成

以下の手順で、新しく個別指導コレクションを作成するこ とができます。

- 1. コーストップで、「個別指導(コレクション)」をクリック します。
- 2. コレクション一覧画面で、「コレクション追加」をクリッ クします。

● 担当教員が「個別指導コレクションの作成」を許 可しているコースのみ、作成することができま す。 担当教員が許可していない場合、このボタン は表示されません。

- 4. タイトルと本文を入力して、「追加」をクリックします。
- 5. 確認パネルが表示されるので、担当教員にメールで通知を 行う場合は「リマインダを送信して追加」を、特にメール 通知を行わない場合は「リマインダなしで追加」をクリッ クします。

● 担当教員がリマインダメールアドレスの設定を行 っていない場合は、メールは送られません。

追加した個別指導コレクションは、あなたと担当教員のみ 閲覧することができます。 タイトルや本文は、後から編 集できます(作成者本人と担当教員が編集できます)。

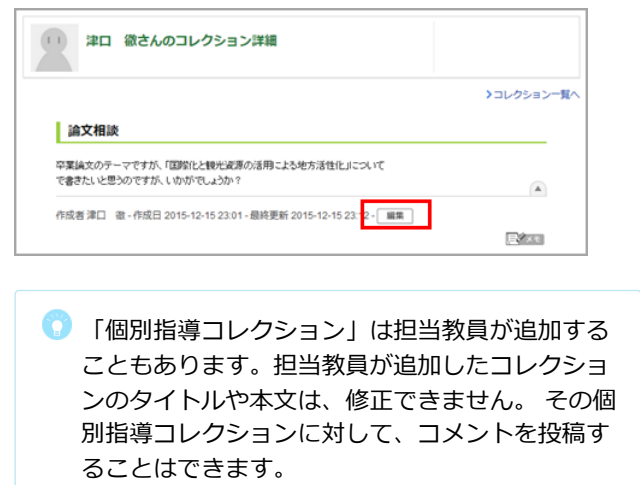

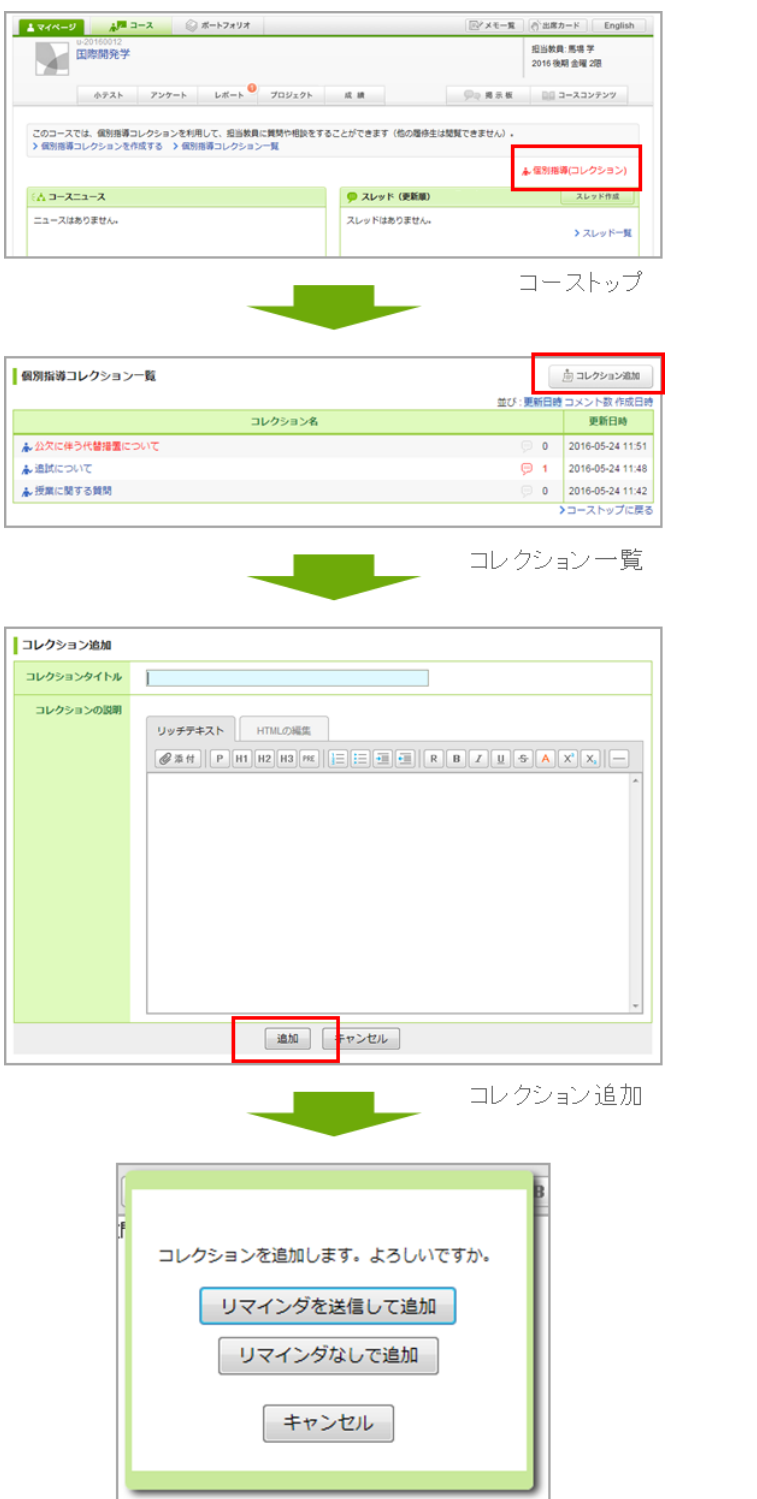

## 教員からの指導や通知を確認

担当教員からの指導や通知は、以下の手順で確認すること ができます。

- 1. コーストップで、「個別指導(コレクション)」をクリック します。
- 2. コレクション一覧画面で、コレクションのタイトルをクリ ックします。
- 3. 詳細を確認できます。コメントをしたい場合は「コメント を書く」ボタンをクリックして、コメントを投稿してくだ さい。

未読の個別指導コレクションやコメントがある場合、コー ス一覧に未読アイコンが表示されます。 また、コーストップの「個別指導(コレクション)」の項目 が赤く表示されます。

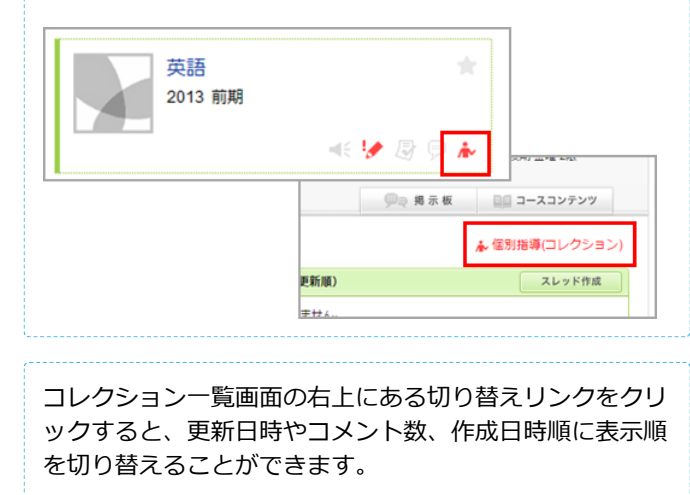

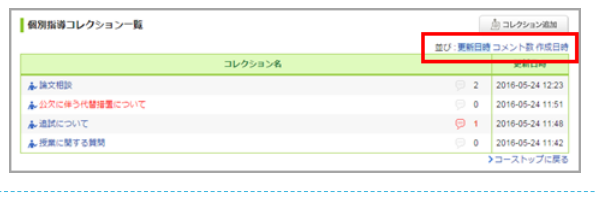

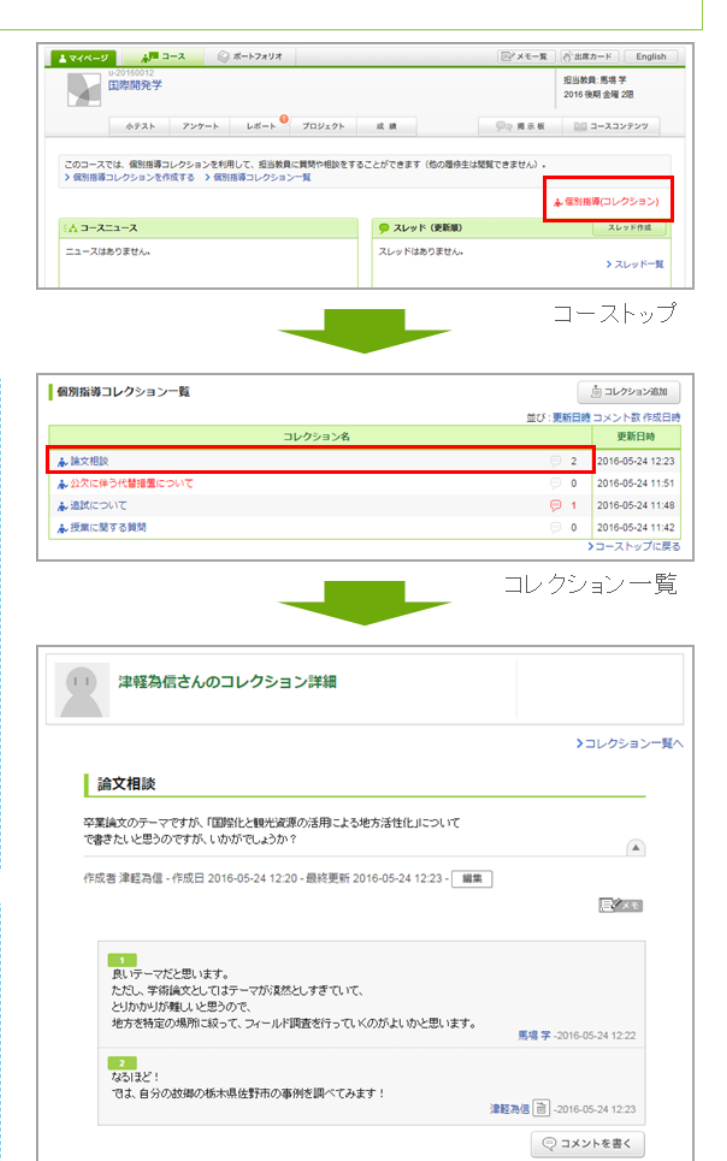

コレクション詳細